### Arpeggiator Function Added

An arpeggiator function has been added to NOTE and CHORD modes.

#### **Enabling the arpeggiator**

#### **1. Press the [NOTE] button to switch the PAD MODE to NOTE mode.**

**2. Hold down the [NOTE] button.**

This turns the arpeggiator on. Hold down the [NOTE] button once more to turn off the arpeggiator.

#### **MEMO**

- 5 **Push the [NOTE] button while holding down the [EXIT] button to quickly switch between ON/OFF.**
- 5 **When in CHORD mode, you can use the same steps to configure the arpeggiator function.**

The ARP tab and the following parameters were added to the NOTE SETTING screen.

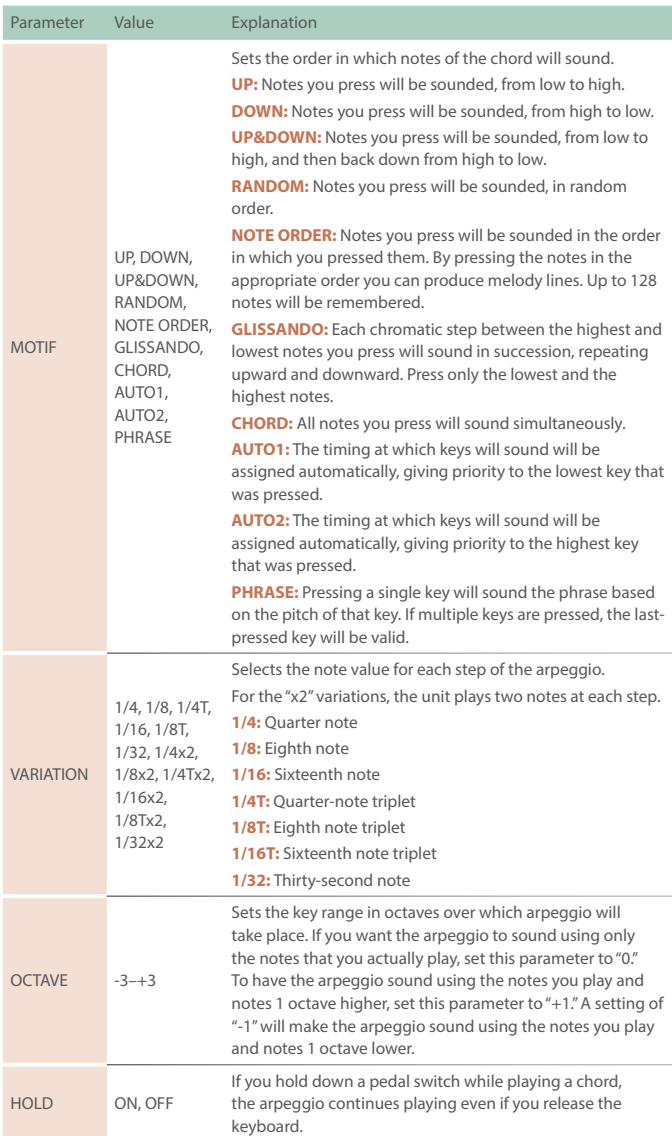

# USB-Related Functions Added

(Generic Driver Function)

#### **Generic driver function**

You can now connect this unit to your smartphone or other device (iOS) via USB to transmit and receive MIDI and audio signals between the devices.

The following parameters were added to the SYSTEM SETTING (CTRL tab).

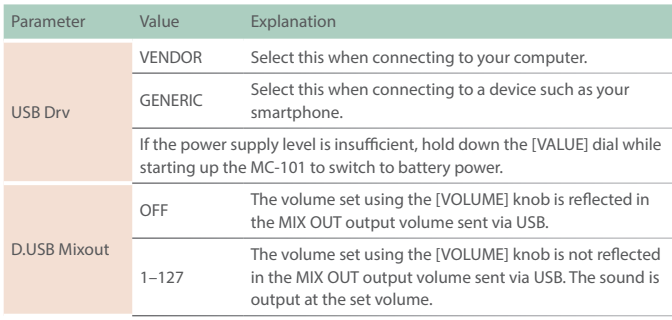

# SCATTER Functions Added

The ON/OFF setting for SCATTER PAD effects can now be controlled via MIDI.

Use note numbers 60–75 on the control channel. See the **"MIDI Implementation Chart"** (PDF) for details.

The following parameters were added to the PAD settings screen.

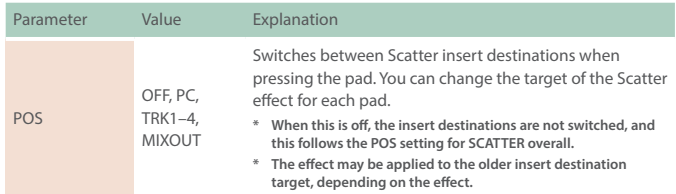

The following parameters were added to the SYSTEM SETTING (MIDI tab).

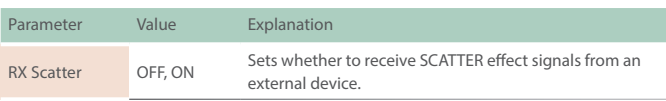

# Sound Pack/SVZ Drum Import Function Added

You can now use the sound pack/SVZ file import function on the drum track as well.

See **["Sound Pack / SVZ File Import Functions Added \(Installing a](#page-3-0)  [Sound Pack\)"](#page-3-0)** (p. 4) for how to install a sound pack.

### RANDOM TONE DESIGNER Function Added

You can randomly generate the tones for a tone track.

#### **Generating tones**

**1. Select the tone track whose sound you want to change.**

<u>. . . . . . . . . . . . . . . .</u>

#### **2. Press the [VALUE] dial.**

The browser menu appears.

# $\mathbf{H}$ T2-01 BROWSER:

**3. Use the [VALUE] dial to select "RANDOM," and press the [VALUE] dial.**

RANDOM TONE DESIGNER appears.

# **GORITHM:**

#### **4. Select the algorithm using the [VALUE] dial, and the press the [VALUE] dial to generate the tone.**

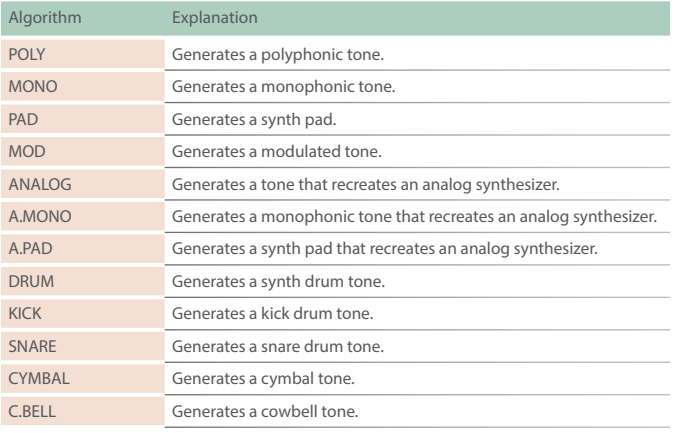

### Note Sub Step Function Added (Tone Track)

You can now use sub steps in a tone track.

### **Editing the sub step of a step**

#### **1. Press the PAD [SEQ] button.**

The pads switch to SEQ mode.

**2. Press a pad on which notes are input (a pad that is lit up red).**

The STEP EDIT screen appears. The notes belonging to the selected step are shown.

#### **3. Press the same pad again.**

The contents shown on screen change. Set the sub step using the [C2] knob.

The following parameters were added to the STEP EDIT screen.

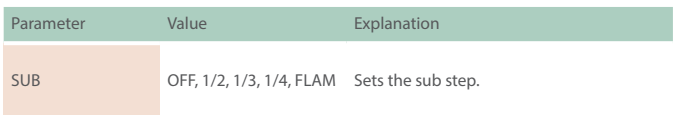

# Note Length/Tie Edit Function Added

(Drum Track)

#### **Editing the note length/tie**

#### **1. Press the PAD [SEQ] button.**

The pads switch to SEQ mode.

**2. Press the pads on which notes are input (the pads that are lit up red) while holding the [SHIFT] button.**

The DRUM STEP EDIT screen appears. The notes belonging to the selected step are shown.

#### **3. Press the same pad again.**

The contents shown on screen change. Set the note length using the [C1] knob.

The following parameters were added to the DRUM STEP EDIT screen.

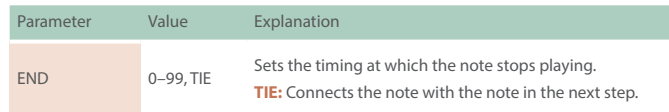

# Functions Added to the Total Effect Compressor

#### **Gain reduction meter display added for each band**

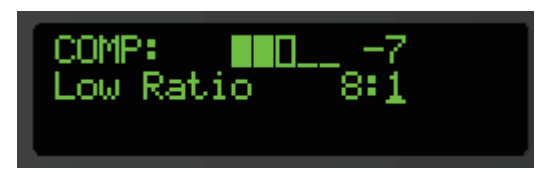

#### **Release Sync added to each band**

#### **(sets the release time following the tempo)**

The following items were added to the TOTAL EFFECTS EDIT screen (COMP tab).

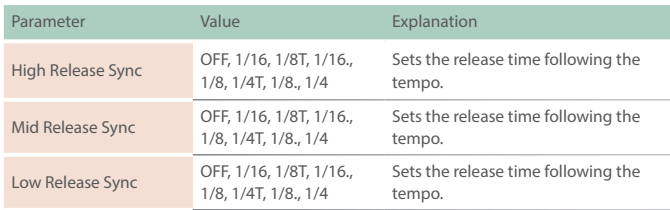

# Added Shortcuts

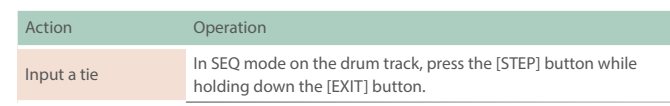

### Problems and Functions Corrected

- $\bullet$  The time required to save a project has been reduced.
- The issue with being unable to control scenes 9-128 by receiving program change messages was fixed.
- $\bullet$  The issue with clips being selected when a pad is muted was fixed.
- The issue with preview being unavailable in the sound browser was fixed.
- The issue with the sound not being applied immediately when a sound file is imported was fixed.
- The issue with irrelevant data (such as clip names) being copied when a tone is copied was fixed.
- 5 Other textual errors were fixed.
- $\bullet$  The issue with the target of the clip to edit being incorrect was fixed.
- The issue with the [OCT+], [OCT-] and [TIE/REST] buttons not working in CHORD mode when the scale in NOTE mode was set to a value other than "Chromatic" was fixed.
- 5 When editing steps in CHORD mode, a pad now lights up red if the pad's note and the note for the selected step is the same.

# <span id="page-3-0"></span>Sound Pack / SVZ File Import Functions Added (Installing a Sound Pack)

Sound files (sound packs (.SDZ) / .SVZ files) saved on an SD card can be loaded into a tone track.

Sound packs and other sound files are distributed via Roland Cloud.

For more about Roland Cloud, refer to the Roland website.

- & **https://www.roland.com/**
- **\* Please be aware that in some countries or regions, it might not be possible to use Roland Cloud at this time.**
- **\* When loading an SDZ/SVZ file, save the file in the ROLAND/SOUND folder of the SD card.**
- **1. Select the tone track whose sound you want to change.**

#### **2. Press the [NOTE] button to switch the PAD MODE to NOTE mode.**

#### **3. Press the [VALUE] dial.**

The browser menu appears.

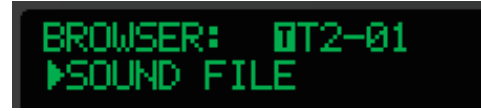

#### **4. Use the [VALUE] dial to select "SOUND FILE," and press the [VALUE] dial.**

The sound file browser appears.

SOLIND. : 001 .Pro9Mdsvz

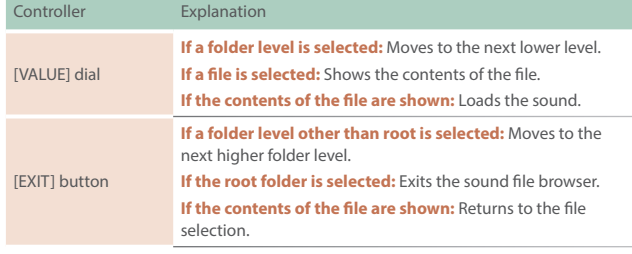

#### **MEMO**

**"F:" shown at the beginning indicates a folder.**

#### **NOTE**

#### **About user licenses**

**User license data is associated with a sound pack (.sdz).**

**When a sound pack is imported into the MC-101 unit, the MC-101 can use only sound packs that were downloaded by that user in accordance with the user license data. At this time, the message "Install License" appears, confirming wheather or not you install license data in the unit. (This message appears only the first time.)**

**Sound packs whose user license data is different cannot be used. If you attempt to install a sound pack that has different user license information, the message "License Error" appears.**

**If you want to delete the user license data in the unit, for example if you are selling the unit, go to the UTILITY MENU and execute FACTORY RESET. When you execute FACTORY RESET, the system settings return to their factoryset state.**

#### **Error Messages Added**

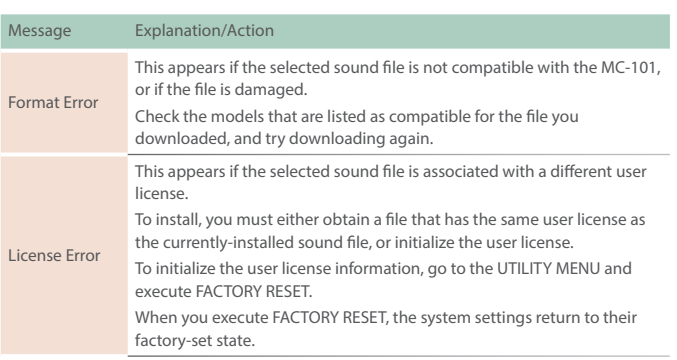

# Added Number of Scenes

By switching banks, you can now use a larger number of scenes.

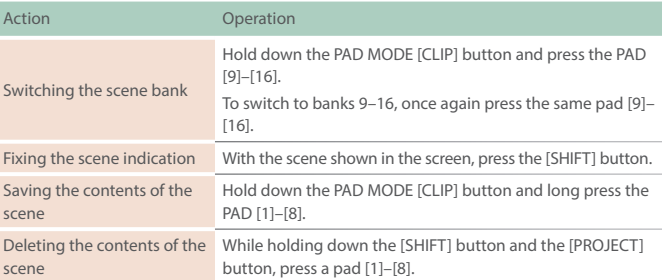

# Parameter Added to MIDI Input/Output Function

The following parameter is added to the CLIP SETTING screen.

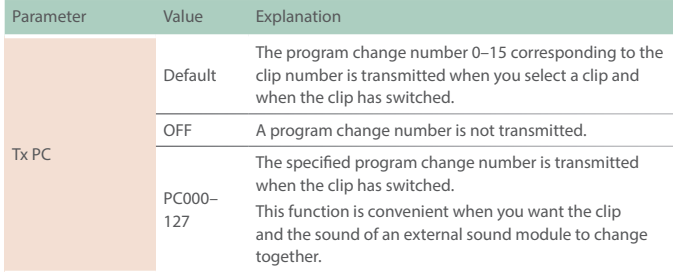

#### **MEMO**

5 **In track settings, you'll need to turn Tx PC "ON." For details, see "Reference Manual" (PDF).**

# PAD MODE CHORD Added

A **"chord mode"** that lets you use the pads to play chords is added as a choice of PAD MODE.

You can save up to 13 chords in one project.

#### **Switching to chord mode**

#### **1. While in NOTE mode, press the [NOTE] button.**

The unit switches to chord mode, and the [NOTE] button blinks. Press the [NOTE] button once again to return to NOTE mode.

#### **Editing a chord**

#### **1. Hold down the [SHIFT] button and press the [FILTER] button.**

The CHORD DESIGNER appears.

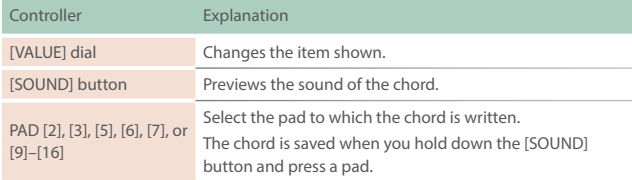

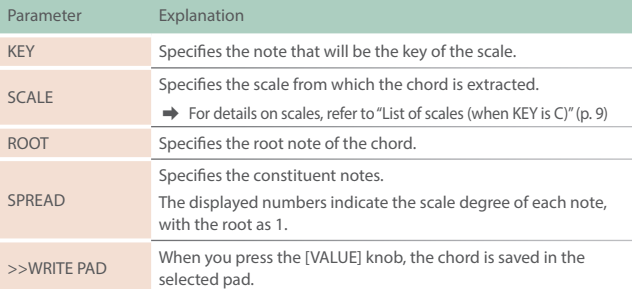

#### Parameters Added

The following parameter is added to the TONE SETTING/KIT SETTING screen.

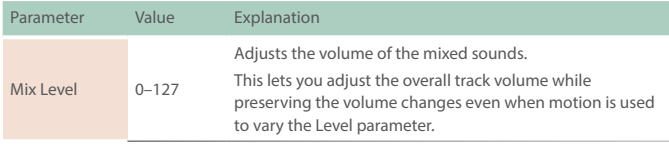

The following parameters are added to the drum track pad settings.

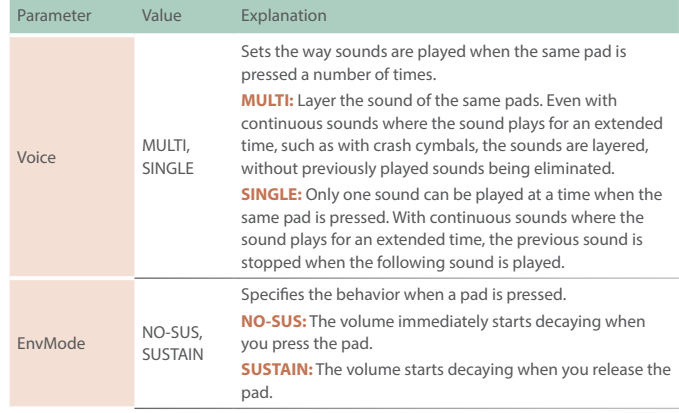

#### The following parameter is added to the MOTION DESIGNER settings.

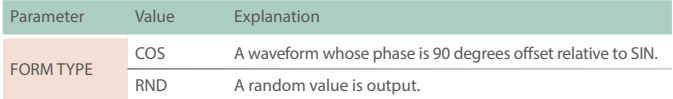

### NOTE UTILITY Function Added

You can now use **"NOTE UTILITY"** in the STEP EDIT screen of a tone track or drum track.

#### **1. Press the [SEQ] button to switch the PAD MODE to SEQ mode.**

**2. Hold down the [SHIFT] button and press a pad [1]–[16].**

The STEP EDIT screen appears.

**3. Hold down the [SHIFT] button and press a [FILTER] button.**

The NOTE UTILITY appears.

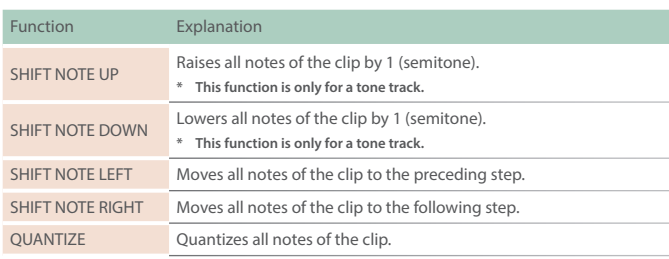

# User Sample Edit Function Added

We added a function for editing a user sample that was imported to a tone track or drum track.

#### **For a drum track**

- **1. Press the [NOTE] button to switch the PAD MODE to NOTE mode.**
- **2. Hold down the [SHIFT] button and press the pad [1]–[16] into which you imported the sample that you want to edit.** The menu appears.
- **3. Use the [VALUE] dial to select "SAMPLE EDIT," and press the [VALUE] dial.**

The user sample edit screen appears.

#### **For a tone track**

- **1. Hold down the [SHIFT] button and press the [SOUND] button.** The menu appears.
- **2. Use the [VALUE] dial to select "SAMPLE EDIT," and press the [VALUE] dial.**

The user sample edit screen appears.

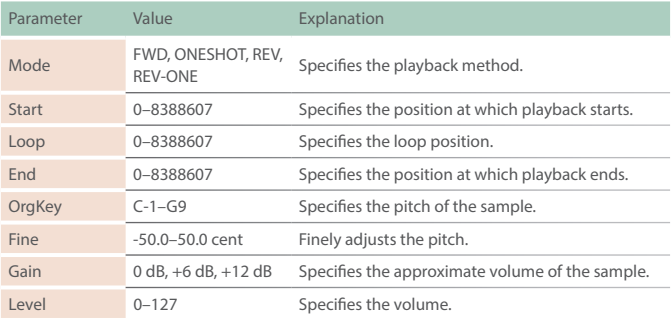

# Added Shortcuts

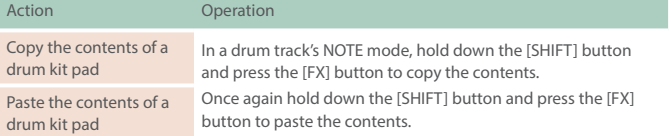

### Problems and Functions Corrected

- 5 When using Auto Channel, notes that are input from an external MIDI device are now output.
- 5 Fixed the problem in which copying did not occur correctly for STEP 2 in the step copy/paste function.
- 5 When recalling a scene, the clip to edit is now also switched.
- 5 Fixed the problem that had sometimes prevented editing of the BPM when a looper track's sample Strtch is set to "OrgBPM."
- 5 Fixed the problem in which REC MEAS was sometimes not applied when a clip is created.
- 5 Fixed the problem that had sometimes caused freezing when a sample is previewed.
- 5 Fixed the problem in which a CC (control change message) sometimes failed to be output when a track's knobs ([C1]–[C4]) were operated.

# Clip Chain Function Added

The clip chain function lets you play back a specified clip at the desired timing.

You can use the clip chain function to create a song that plays back clips in succession, or use it to specify a fill-in.

The following settings are added to the CLIP SETTING screen.

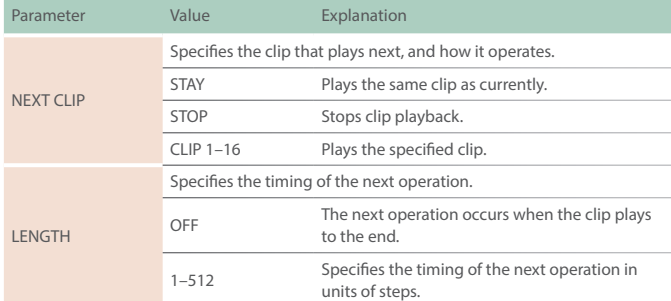

**\* You can make settings from the MEASURE EDIT screen in the same way.**

# Added Functions for [C1]–[C4] Knobs

The following item is added to the system settings (CTRL tab).

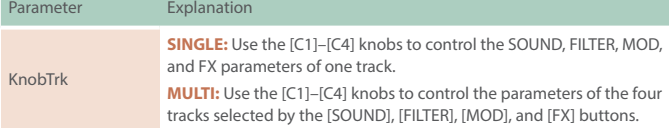

# Added Functions for CLIP MODE

You can now edit clips other than the one being played.

The display of CLIP MODE has been changed.

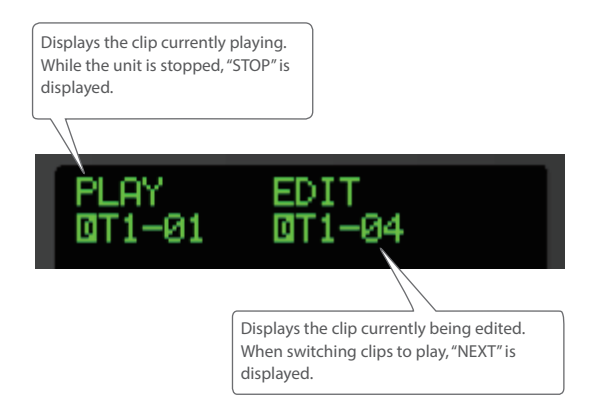

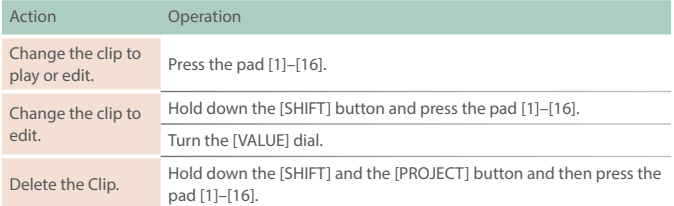

# SMF Import Function Added

An SMF (Standard MIDI File) saved on an SD card can be imported into a clip.

**\* SMF that you want to load must be placed in the ROLAND/ GROOVEBOX/MIDI folder of the SD card.**

#### **1. Set PAD MODE to CLIP, and select the empty clip into which you want to load the SMF (Standard MIDI File).**

#### **2. Press the [VALUE] dial.**

The CREATE screen appears.

Ħ **MCLIP02** AD MIDI

#### **3. Select LOAD MIDI.**

#### **4. Select MIDI FILE.**

The MIDI/SMF file browser appears.

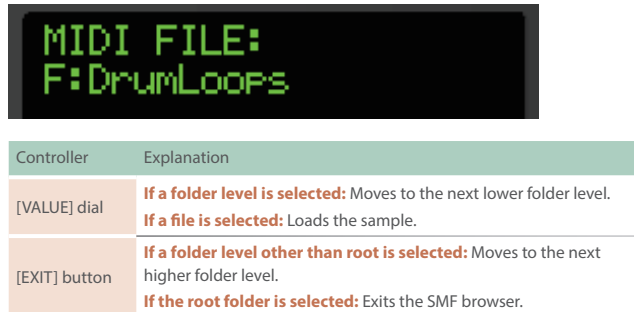

#### **MEMO**

**"F:" shown at the beginning indicates a folder.**

#### **NOTE**

**All tracks included in the SMF are overwritten onto one clip.**

#### **5. Press the [ENTER] button to load.**

### MIDI Input/Output Functions Added

How you can specify the numbers of the CC (control change) messages that are transmitted by the [FILTER] knob, [MOD] knob, and [FX] knob.

The following items are added to the track settings (MIDI tab).

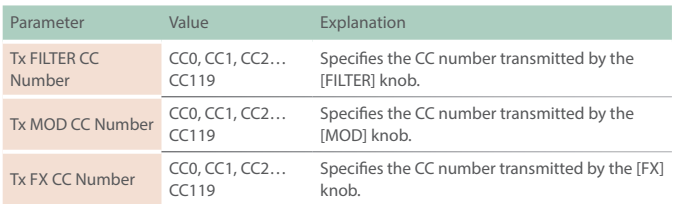

# Auto Channel Function Added

Now you can use the Auto Channel function.

Incoming MIDI messages are sent to the track selected by the TRACK SEL [1]–[4] buttons.

This is convenient when a MIDI keyboard etc. is connected.

The following item is added to the system settings (MIDI tab).

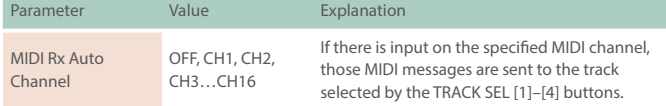

# Added Shortcuts

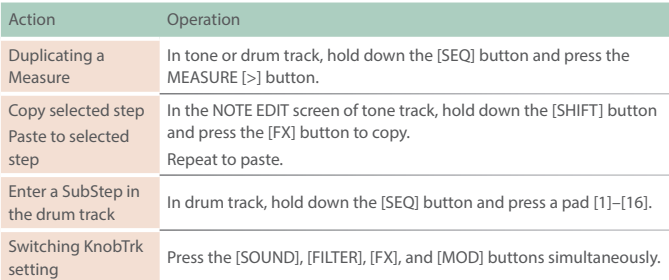

# Problems Fixed

- 5 We improved the number of voices used when using samples in a drum track.
- $\bullet$  We fixed the problem that had caused hangups when the [FX PRM] knob and [FX DEPTH] knob were operated while switching MFX in TOTAL MFX.
- 5 We fixed the problem that had caused the MFX parameter assigned to the knob to not change correctly when using the [VALUE] dial to change the MFX Type.
- 5 We fixed the problem that had caused freezing when a damaged WAV file was imported.
- 5 We fixed the problem that caused the unit to freeze when exiting storage mode.
- 5 We fixed the problem that user samples were read 1 sample shorter after imported.

# Scale Performance Function Added

The following item is added to the PAD EDIT screen.

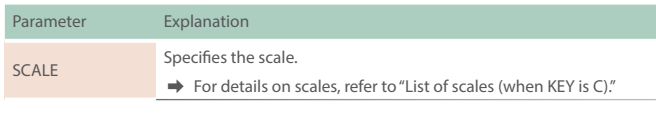

#### **MEMO**

- To shift the octave of a scale other than Chromatic, hold down the [NOTE] button and use the [OCT-] [OCT+] pads.
- 5 If you set scale to Guitar or Violin, you can perform using the pads as though they corresponded to a fingerboard.

# Sample Browser Function Added

The sample browser now supports a folder hierarchy.

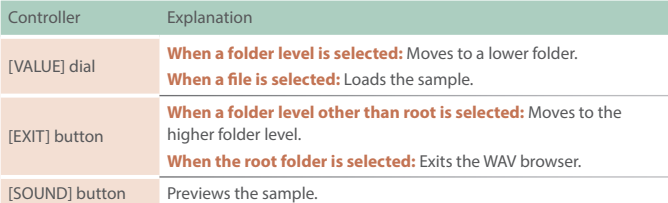

#### **MEMO**

**"F:"** shown at the beginning indicates a folder.

#### <span id="page-8-0"></span>**List of scales (when KEY is C)**

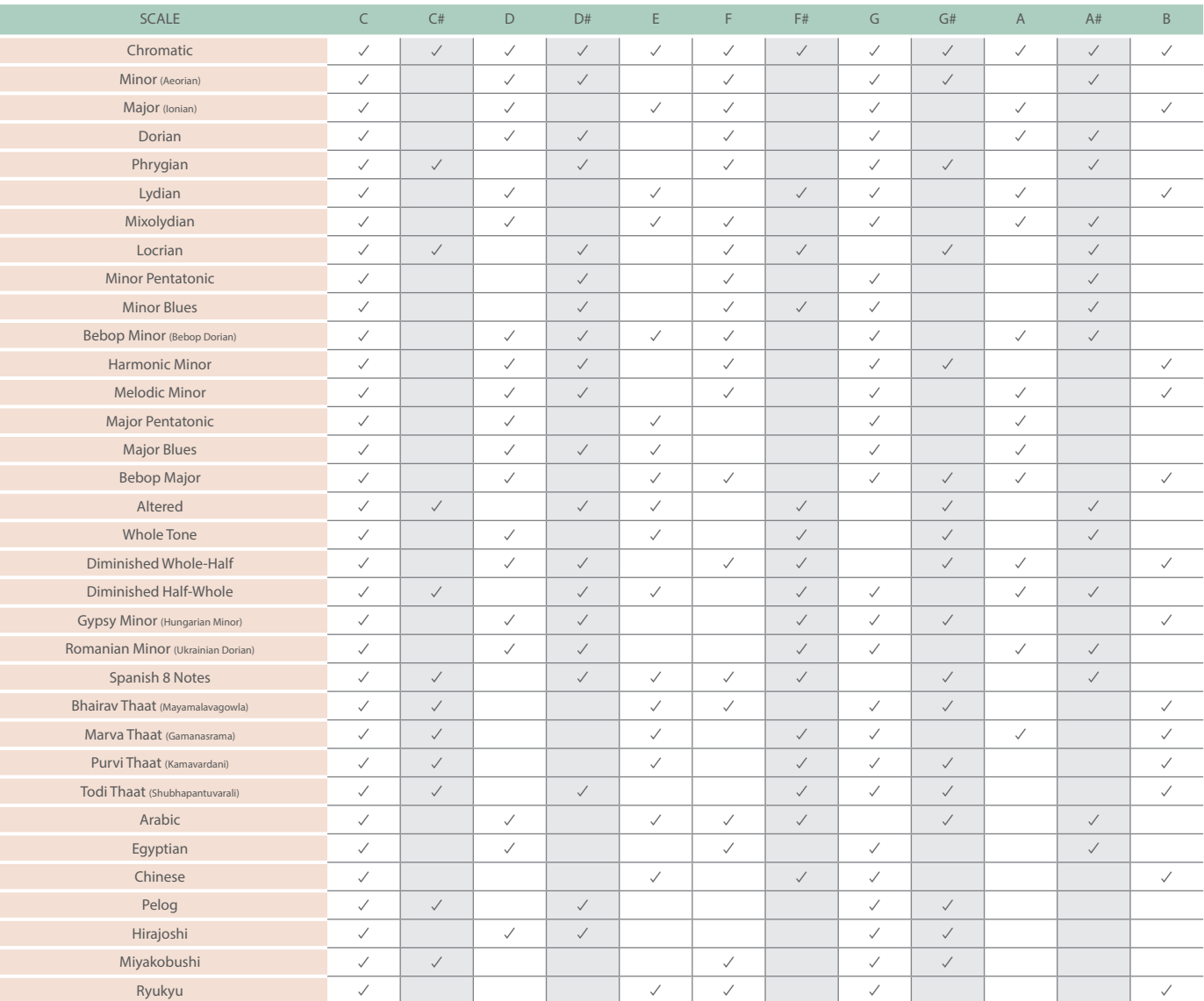

# MIDI Input/Output Functions Added

# **Knob operations, switching clips, switches scenes, MIDI output**

The following items are added to the system settings (MIDI tab).

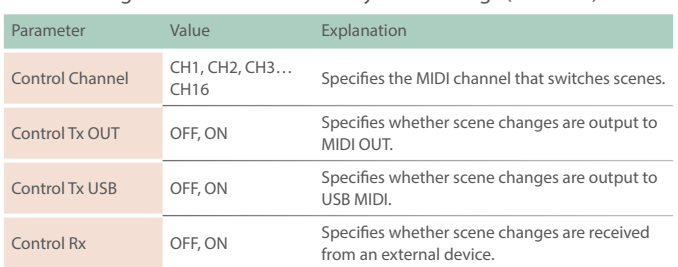

#### The following items are added to the track settings (MIDI tab).

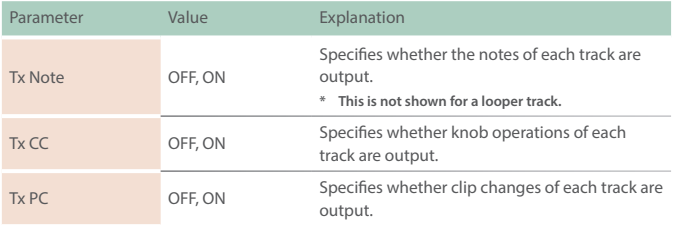

### Problems Fixed

- 5 We fixed the problem that had occasionally caused brief silence when operating Scatter.
- 5 We fixed the problem that had caused user sample settings to be initialized when importing a WAV into the looper.
- 5 We fixed the problem that had caused playback to be an incorrect pitch when a WAV file of a sample rate other than 44.1 kHz was loaded into a drum track instrument.
	- **\* If a project created in Ver.1.02 or earlier is loaded, the playback pitch will be different if a sample rate other than 44.1 kHz is used in the drum track.**
- 5 We fixed the problem in which the clip name was not correctly reflected when a WAV file was loaded into a clip.
- 5 We fixed the problem in which freezing occurred when the 200th or later file was selected in the project select screen or the WAV FILE select screen.
- Other minor problems have been fixed.

# Added Shortcuts

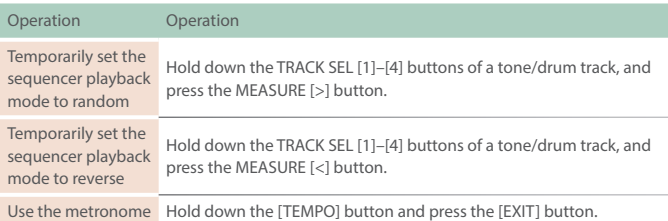

# Added Metronome Function

You can now use a metronome function.

The metronome operates and sounds in synchronization with the master clock.

The following parameter is added to the TEMPO screen.

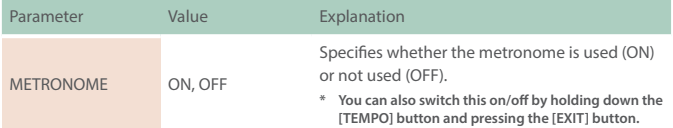

# Added Functions for SCATTER

#### **Expanded range of parameter settings**

When the **"Reverse"** setting is **"ON,"** you can now use **"RetrigGlide."**

#### **Playback location indication**

The step playback location can now be shown during playback.

# Added Functions for TONE STEP EDIT

#### **Improved operability**

By holding down the SOUND/FILTER/MOD/FX button and turning the VALUE dial, you can now change the adjustment range of each parameter and make fine adjustments to the value.

#### **Added alphabetical order display to the drum kit sound browser**

Alphabetical order display is now provided for drum kits.

&For details on the sound browser, refer to **"Reference Manual"** (PDF).

# Current Project Name Display Function

If you hold down the [PROJECT] button, the Project Name is now displayed.

# MOTION Punch-In

By holding down the [REC] button and operating the [C1]–[C4] knobs, you can now punch-in Motions.

# Added Automatic Setting Function for LOOPER Clips

When you change the MEASURE of a clip, the clip's STEP LENGTH is now specified in tandem.

# Problems Fixed

- We fixed the problem that had caused inaccuracies in the timing of notes when synchronized with an external device.
- 5 We fixed the problem in which the unit was not recognized by a USBconnected PC when the PC was started or restarted.
- 5 We fixed the problem that had caused a hangup when loading from a project in the tone browser.
- We fixed the problem in which the DrumInst was sometimes not applied in the preset browser.
- We fixed the problem in which a LOOPER clip would sometimes not play correctly immediately after a project was loaded.
- 5 We improved the situation in which the fade would weaken the attack when recording to a LOOPER clip.
- $\bullet$  We fixed the problem in which an unwanted clip would remain when recording to a LOOPER clip was cancelled mid-way.
- 5 We fixed the problem in which an invalid value exceeding the maximum value of 100 could be specified for the Tone parameter of MFX - FUZZ.
- We fixed the problem in which STEP LENGTH could be set to greater than 96 steps if the phrase's SCALE value was set to triplets (1/4T, 1/8T, 1/16T).
- $\bullet$  We reduced the noise when SCATTER is operating.
- 5 Other minor problems have been fixed.